# **Entidad de Certificación Digital**

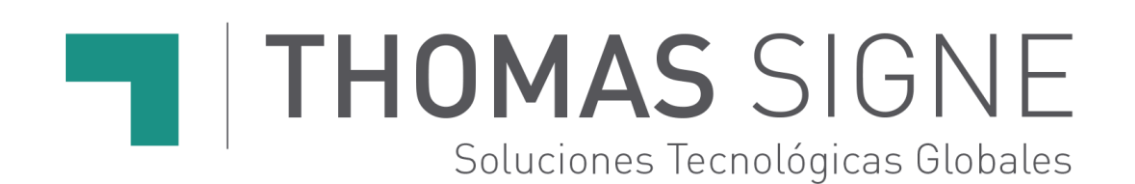

# **Manual de usuario para HSM centralizado**

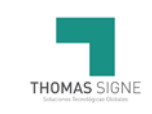

## **Información del documento**

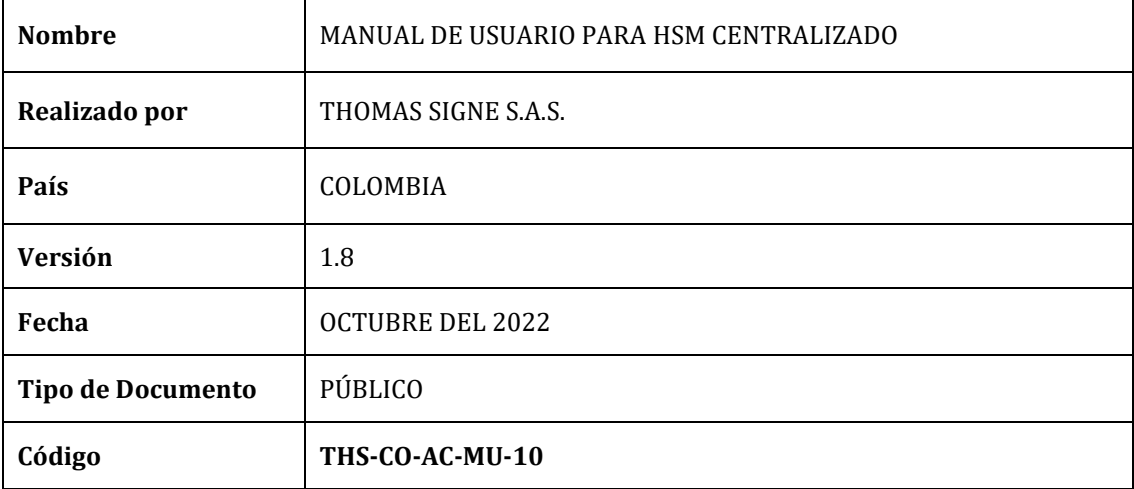

## **Historial de versiones**

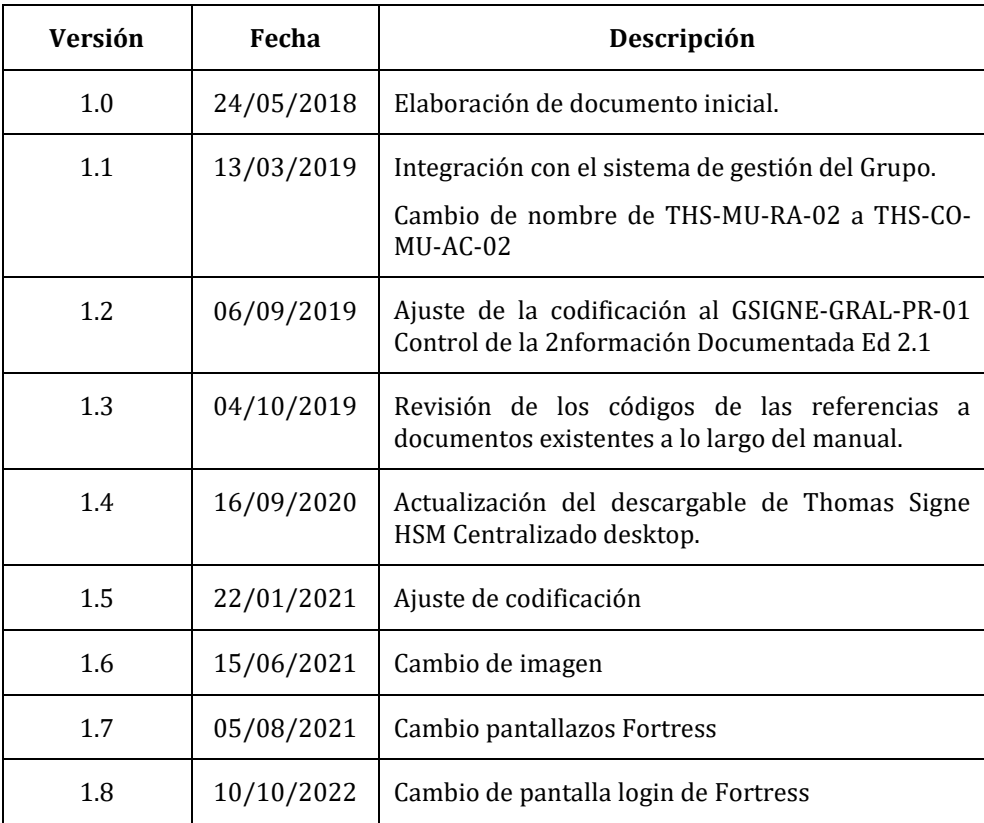

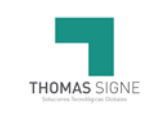

## ÍNDICE

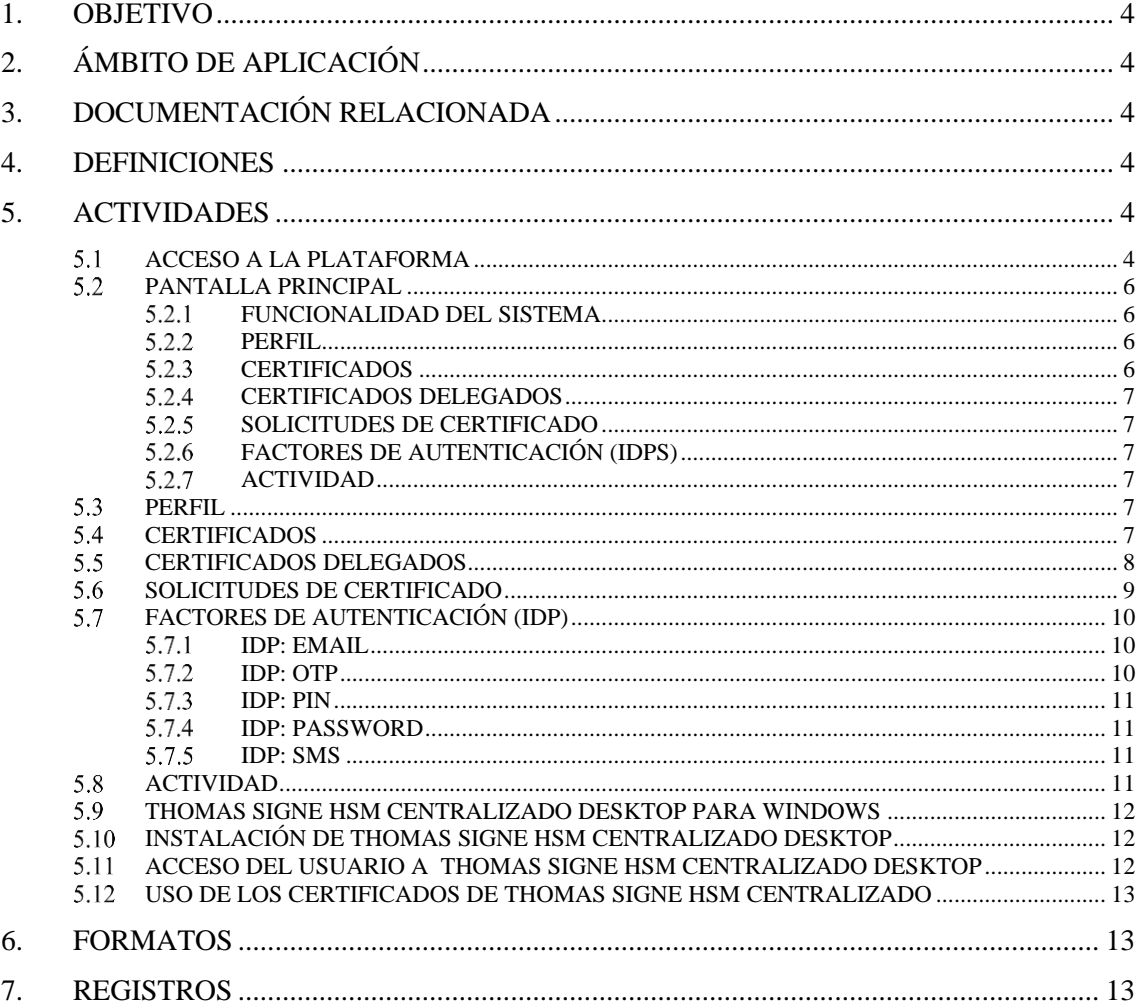

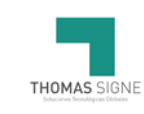

### <span id="page-3-0"></span>1. OBJETIVO

El presente manual describe el modo de uso de la aplicación Thomas Signe HSM Centralizado para usuarios. En él se presentarán cada una de las secciones de la aplicación, explicándose detalladamente su funcionamiento.

Thomas Signe HSM Centralizado es una solución encargada de proveer servicios de criptografía y servicios de confirmación de identidades. Permite la generación y custodia de certificados en dispositivos criptográficos seguros, firma electrónica en la nube y operaciones de autenticación mediante mecanismos de comprobación de identidad.

Esta documentación se encuentra disponible en formato PDF en el siguiente enlace:

<https://thomas-signe.co/soporte/>

## <span id="page-3-1"></span>2. ÁMBITO DE APLICACIÓN

Este documento es de aplicación a los usuarios del HSM centralizado.

## <span id="page-3-2"></span>3. DOCUMENTACIÓN RELACIONADA

THS-CO-AC-MSG Manual del Sistema de Gestión

#### <span id="page-3-3"></span>4. DEFINICIONES

- **Autoridad de Registro – RA:** Es la encargada de recibir las solicitudes relacionadas con certificación digital, para: Registrar las peticiones que hagan los solicitantes para obtener un certificado; y comprobar la veracidad y corrección de los datos que aportan los usuarios en las peticiones.
- **Enrolamiento:** Vinculación
- **Firma Centralizada:** Se llama firma centralizada a la gestión centralizada de los certificados digitales, de manera que estos certificados operen desde un repositorio único, controlado y seguro. De manera práctica esto implica que los certificados digitales son generados y almacenados en el servidor, lo que permite que puedan ser usados desde cualquier ordenador o dispositivo móvil.
- **IdPs:** Proveedores de Identidad.
- **HSM Centralizado:** Es el dispositivo criptográfico en el cual se genera, almacenan y protegen las claves criptográficas de los suscriptores de una forma segura, permitiendo la firma centralizada o firma en la nube.
- **Thomas Signe HSM Centralizado:** Es la plataforma donde se generan y custodian las claves criptográficas del Suscriptor.

### <span id="page-3-4"></span>5. ACTIVIDADES

#### <span id="page-3-5"></span>5.1 ACCESO A LA PLATAFORMA

Para acceder a la plataforma, el usuario debe identificarse en la plataforma mediante su usuario y contraseña. Para ello, tan solo tiene que acceder a la URL de Thomas Signe HSM Centralizado ingresando al siguiente enlace[: https://fortress.thsigne.com/fortress/](https://fortress.thsigne.com/fortress/)

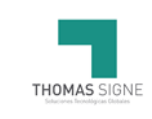

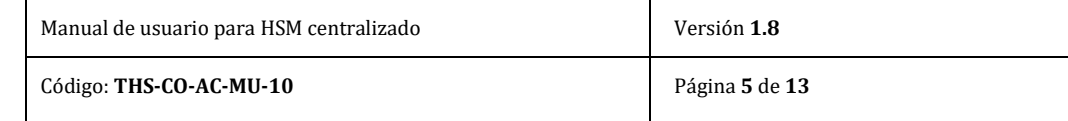

A continuación, se le presentará la siguiente pantalla donde podrá ingresar su usuario y posteriormente la contraseña.

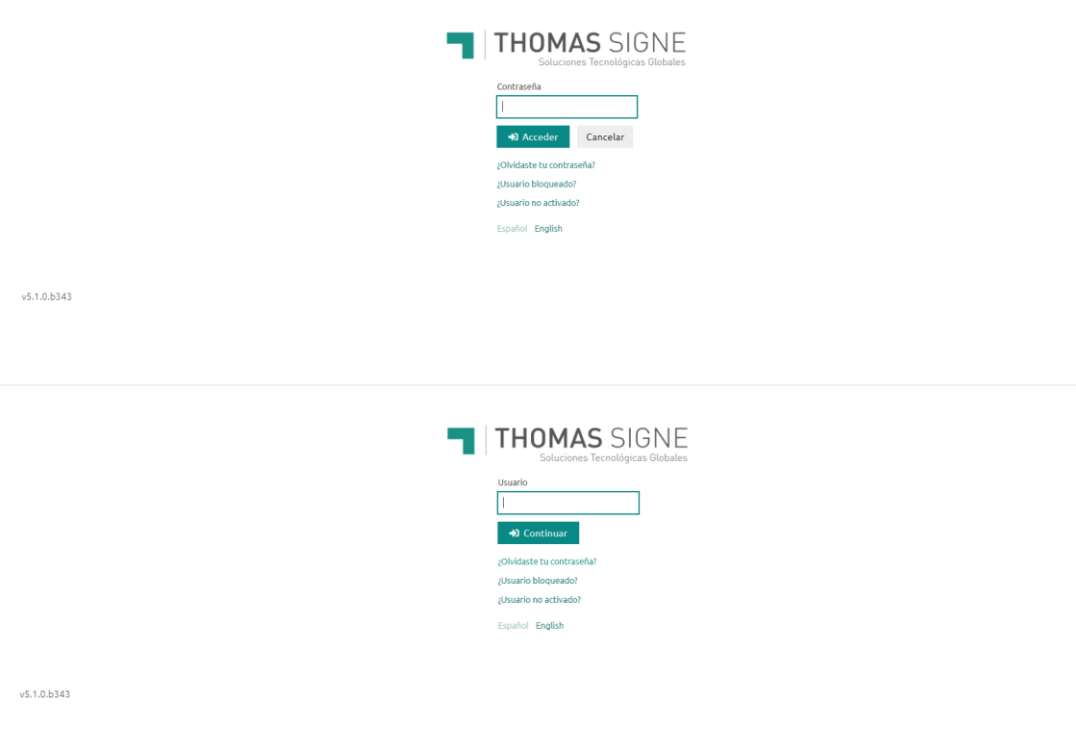

La pantalla también nos da las siguientes opciones:

- ¿Olvidaste tu contraseña?: Si el usuario no recuerda su contraseña podrá recuperar la misma pulsando el enlace ¿Olvidaste tu contraseña?
- ¿Usuario bloqueado?: La aplicación nos permite configurar como política de seguridad, el número de intentos que un usuario puede intentar ingresar, si se equivocara más de 3 veces al momento de escribir su contraseña, la plataforma bloqueará su usuario. Para poder desbloquear su usuario deberá ingresar su código de usuario y posteriormente le llegará un correo electrónico para poder restaurar su clave.
- ¿Usuario no activado?: El correo de activación del usuario se envía automáticamente en la creación del usuario, pero si el suscriptor no ha activado el usuario en el perido de tiempo de 24 horas, dicho enlace de activación caduca, por lo que será necesario emplear el enlace ¿Usuario no activo? para recibir en su correo un nuevo código de activación.

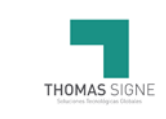

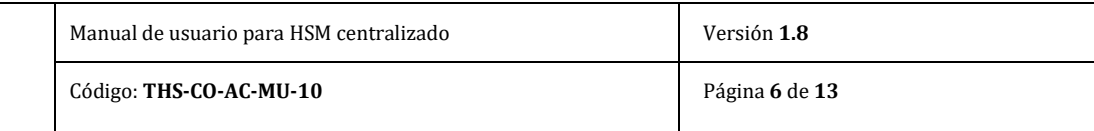

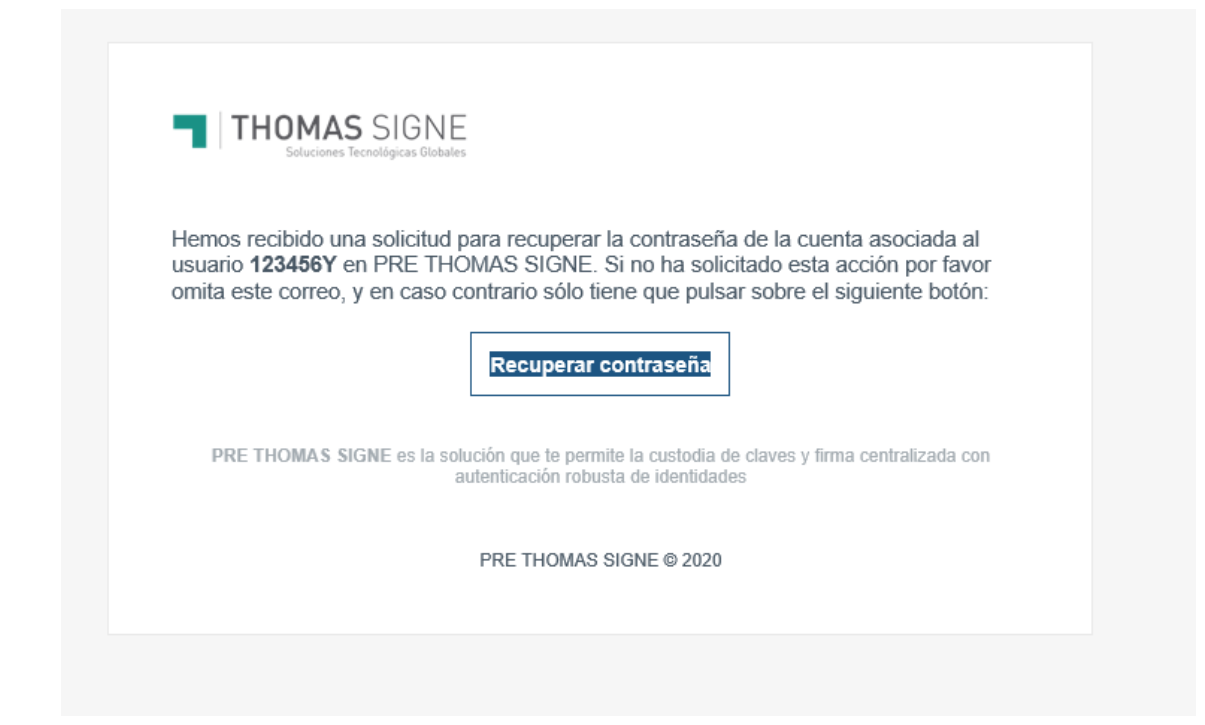

#### <span id="page-5-0"></span>5.2 PANTALLA PRINCIPAL

En la pantalla principal del sistema se muestran una serie de íconos para acceder a las diferentes secciones de la aplicación.

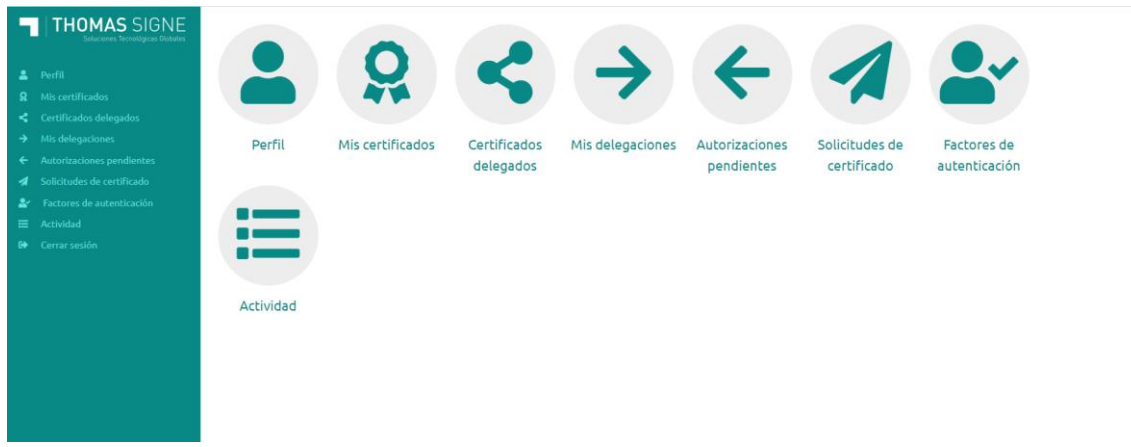

Para los Suscriptores estarán activas las secciones de: Perfil, Certificados, Solicitudes de certificado, IdPs, Actividad, Cerrar sesión.

#### <span id="page-5-1"></span>FUNCIONALIDAD DEL SISTEMA

#### <span id="page-5-2"></span>5.2.2 PERFIL

Permite consultar y modificar los datos del usuario.

#### <span id="page-5-3"></span>5.2.3 CERTIFICADOS

Permite consultar y operar sobre los certificados del usuario.

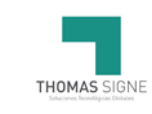

#### <span id="page-6-0"></span>5.2.4 CERTIFICADOS DELEGADOS

Permite consultar y operar sobre los certificados delegados del usuario, dicha sección se encuentra deshabilitada.

#### <span id="page-6-1"></span>5.2.5 SOLICITUDES DE CERTIFICADO

Permite consultar las solicitudes de certificados realizadas por el usuario, así como solicitar nuevos certificados.

#### <span id="page-6-2"></span>FACTORES DE AUTENTICACIÓN (IDPS)

Permite consultar los factores de autenticación (IdPs) en los que se encuentra enrolado el usuario logado, además permite enrolarse en aquellos en los que el usuario no se encuentra enrolado o desenrolarse de los que el usuario se encuentra enrolado.

#### <span id="page-6-3"></span>5.2.7 ACTIVIDAD

Auditoría de la aplicación. Se mostrarán todas las operaciones realizadas dentro de la aplicación, así como las realizadas mediante los servicios expuestos a sistemas terceros.

#### <span id="page-6-4"></span>5.3 PERFIL

En la sección Perfil, puede comprobar que sus datos son correctos. En esta pantalla puede cambiar su contraseña en cualquier momento si lo desea.

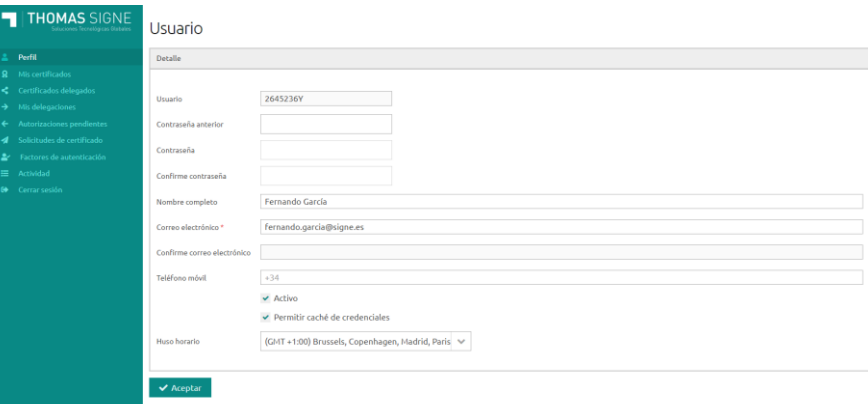

Desde la pantalla de perfil podrá realizar la siguiente acción:

• **Guardar**: Permite actualizar la información del usuario.

#### <span id="page-6-5"></span>5.4 CERTIFICADOS

En la sección Certificados, permite consultar los certificados que posee el usuario en Thomas Signe HSM Centralizado.

Esta sección muestra un listado con los certificados que Thomas Signe HSM Centralizado custodia para el usuario. Para cada certificado se mostrará: su identificador, la RA desde la que se generó, la fecha en la que expirará, la fecha en la que se creó y la fecha de su última modificación.

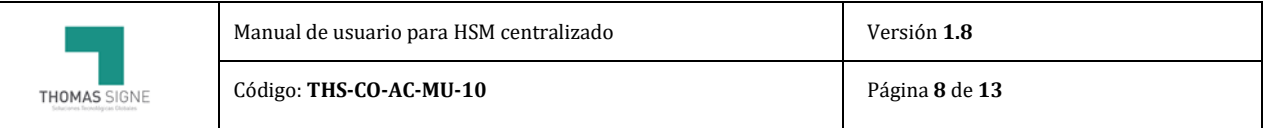

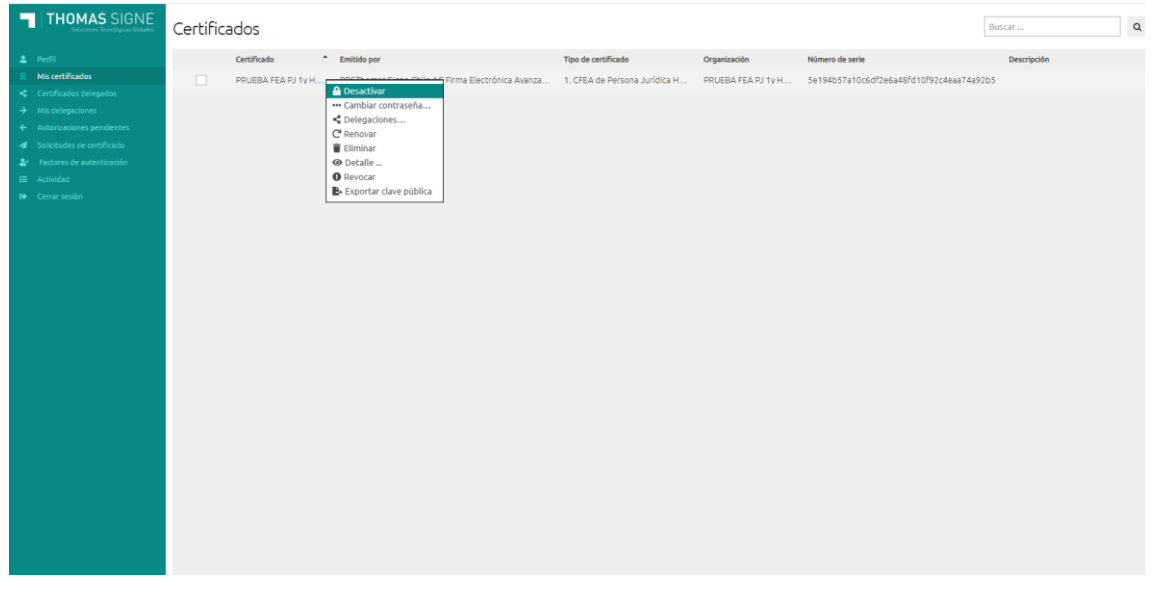

Desde este listado se pueden realizar diversas acciones sobre los certificados haciendo click derecho sobre alguno de ellos y pulsando sobre la acción correspondiente:

- **Activar/Desactivar:** Dependiendo del estado en que se encuentre el certificado sobre el que se haya pulsado, esta opción activará o desactivará dicho certificado.
- **Delegaciones:** Redireccionará a la pantalla para gestionar las delegaciones de este certificado para otros usuarios.
- Renovar: Esta opción se encuentra inoperativa en nuestro sistema.
- **Revocar:** Se lanzará una solicitud de revocación sobre la RA correspondiente para este certificado (mostrando previamente un mensaje de confirmación de operación).
- **Eliminar:** Eliminará este certificado del sistema (mostrando previamente un mensaje de confirmación de operación).
- **Ver detalle:** Al pulsar esta opción se muestra un popup con los detalles del certificado (número de serie, datos del sujeto, datos del emisor…),permite agregar una descripción al certificado.
- **Exportar clave pública:** Exporta la clave pública del certificado.

Además, desde este listado se pueden realizar estas otras acciones:

- **Importar certificado:** Pulsando sobre el botón *Importar certificado* se permite importar un certificado desde un fichero (en formato P12). Al pulsar esta opción se muestra un popup desde el que se puede subir un certificado en formato P12, pudiendo introducir su contraseña. Una vez subido, el certificado se almacena de manera segura y Thomas Signe HSM Centralizado lo custodia y lo añade al listado de certificados disponibles para el usuario.

#### <span id="page-7-0"></span>5.5 CERTIFICADOS DELEGADOS

Esta sección muestra un listado con los certificados que pertenecen a otros usuarios que han permitido que el usuario pueda utilizar. Para cada certificado se mostrará: su identificador, la RA desde la que se generó, la fecha en la que expirará, la fecha en la que se creó y la fecha de su última modificación, así como el usuario propietario del certificado.

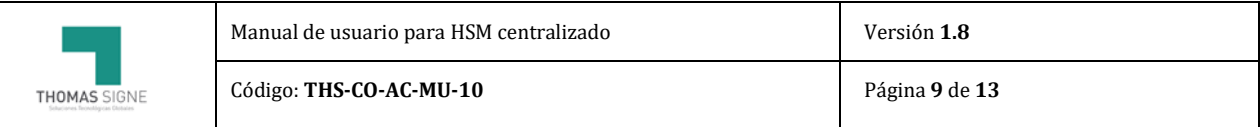

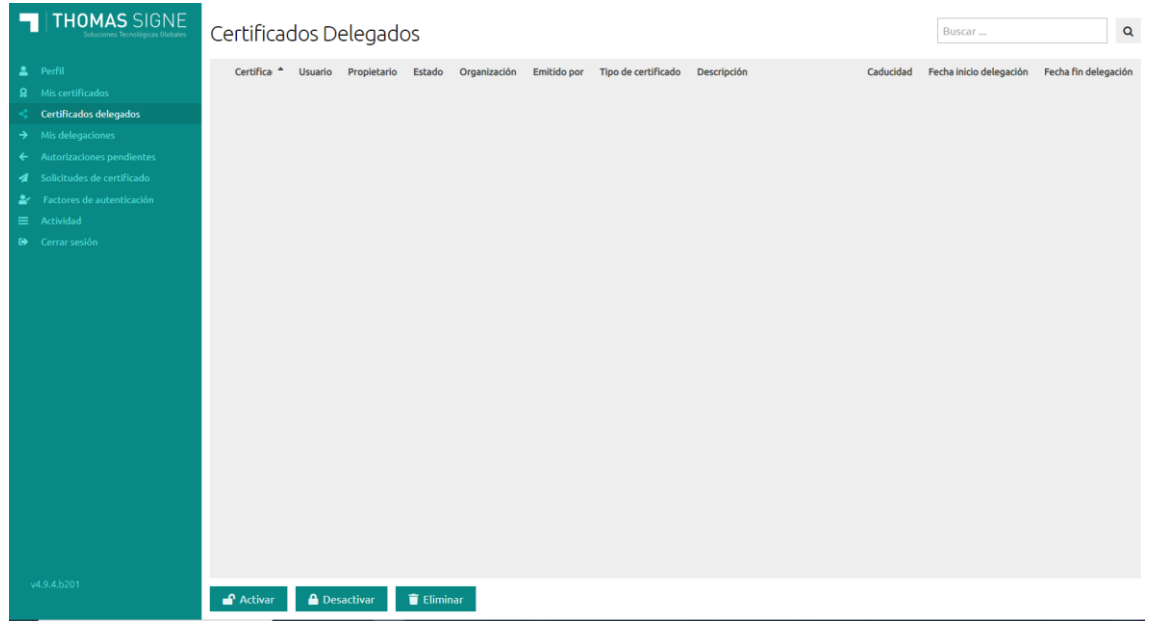

Desde este listado se pueden realizar diversas acciones sobre los certificados haciendo click derecho sobre alguno de ellos y pulsando sobre la acción correspondiente:

- **Desactivar delegación:** Desactiva la delegación del certificado sobre el que se está operando, impidiendo su uso por parte del usuario que se está editando.
- **Eliminar delegación:** Se elimina la delegación del certificado, quitando el certificado de la lista de certificados que el usuario que se está editando puede utilizar.
- **Detalle:** Al pulsar esta opción se muestra un popup con los detalles del certificado (número de serie, datos del sujeto, datos del emisor).

#### <span id="page-8-0"></span>5.6 SOLICITUDES DE CERTIFICADO

Esta sección muestra un listado con todas las solicitudes realizadas a las diferentes RA configuradas en Thomas Signe HSM Centralizado. Se mostrarán las peticiones de creación de certificados, las solicitudes de revocación de los mismos, etc. Para cada solicitud se mostrará: su código, el estado en el que se encuentra, la RA sobre la que se realizó, el tipo de solicitud realizada y las fechas de comienzo y finalización de la misma.

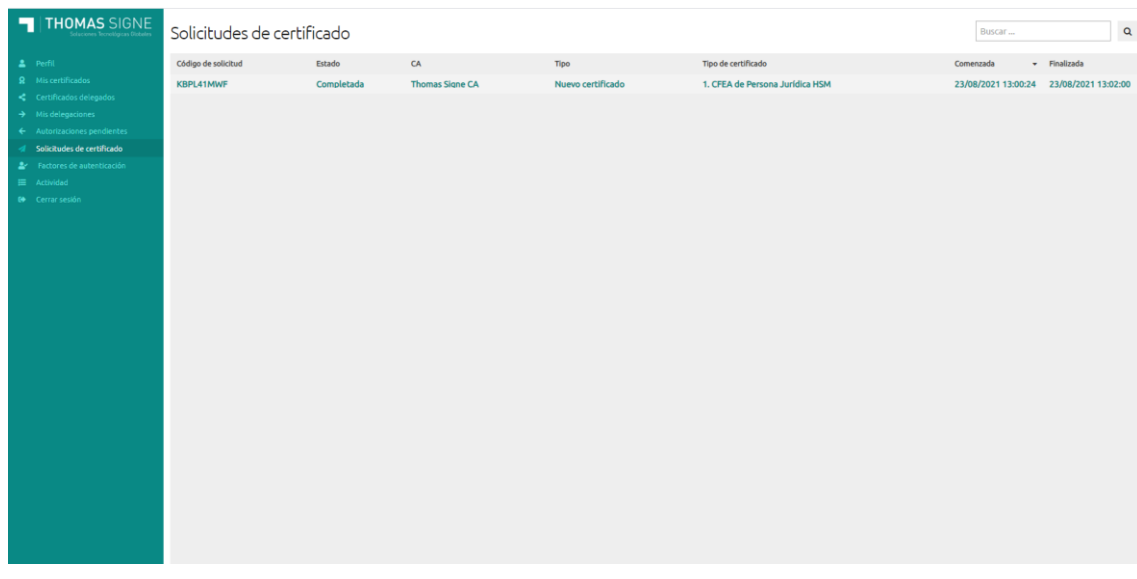

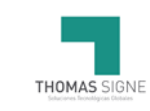

- **Eliminar solicitud:** Al hacer click derecho sobre una solicitud y pulsar sobre la opción "Eliminar", se borrará la solicitud seleccioanda (mostrando previamente un mensaje de confirmación).
- **Solicitar certificado:** Por cada una de las RA configuradas en Thomas Signe HSM Centralizado se mostrará un botón de solicitud de certificado. Pulsando en alguno de estos botones se mostrará un popup con la interfaz de solicitud de certificado para la RA seleccionada.

#### <span id="page-9-0"></span>FACTORES DE AUTENTICACIÓN (IDP)

Esta sección muestra un listado con todos los Factores de Identificación configurados en Thomas Signe HSM Centralizado, así como el estado en el que se encuentra el usuario que se está editando en cada uno de ellos. Para cada IdP (factores de identificación) se mostrará su nombre, el estado del usuario (*Enrolado* o *No enrolado*) y la fecha en que se enroló.

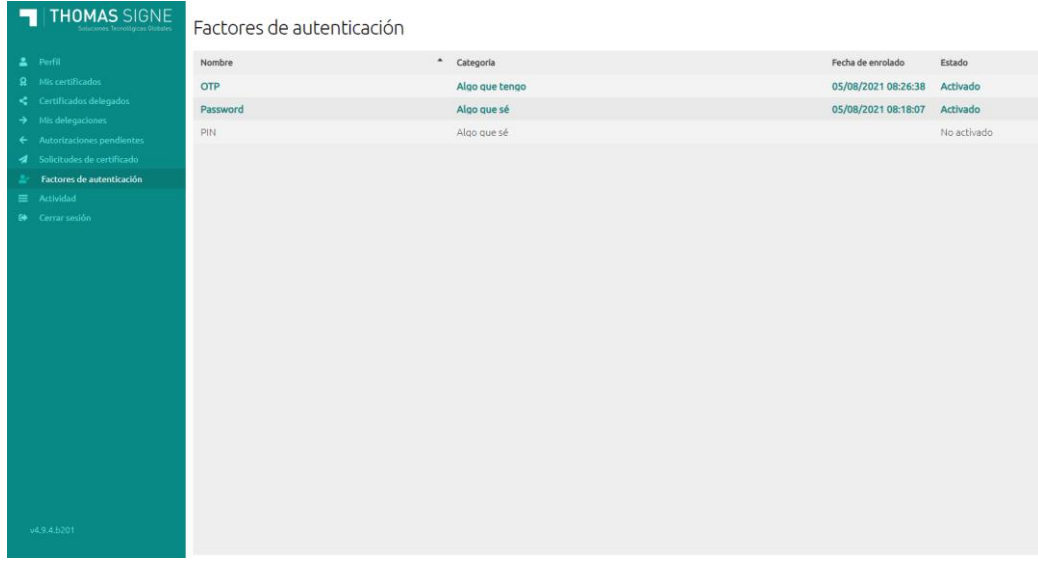

Desde este listado se pueden realizar las siguientes operaciones sobre los IdP:

- **IDPs:** Al hacer click derecho, dependiendo del estado del usuario en dicho IdP, se mostrará las opciones "Enrolar" o "Desenrolar". Al pulsar la opción "Enrolar" se comenzará el proceso de activación en el IdP (factores de autenticación) correspondiente (que variará según el IdP) que se explica a continuación. Al pulsar sobre la opción "Desenrolar" se comenzará el proceso de desactivación de los factores de autenticación, que también, será diferente según el IdP.
- **Detalle:** Al hacer click derecho sobre un IdP y pulsar la opción "Detalle" se mostrará un popup con información sobre el estado del enrolamiento del usuario en dicho IdP. Si el usuario no está enrolado en dicho IdP, esta opción no se mostrará.

#### 5.7.1 IDP: EMAIL

<span id="page-9-2"></span><span id="page-9-1"></span>Al activarse el usuario en este IdP, no se mostrará ninguna pantalla para introducir dato alguno, ya que el registro es de manera automática.

#### 5.7.2 IDP: OTP

Al activarse el usuario en este IdP, se mostrará una pantalla con un código alfanumérico y un código QR, que el usuario podrá utilizar en cualquiera de sus aplicaciones de autenticación (Google Authenticator, por ejemplo) para poder generar códigos de verificación. Desde esta pantalla, una vez vinculada la app de autenticación, el usuario podrá probar a introducir un código de verificación generado desde la app del usuario para comprobar si es correcto.

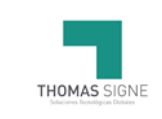

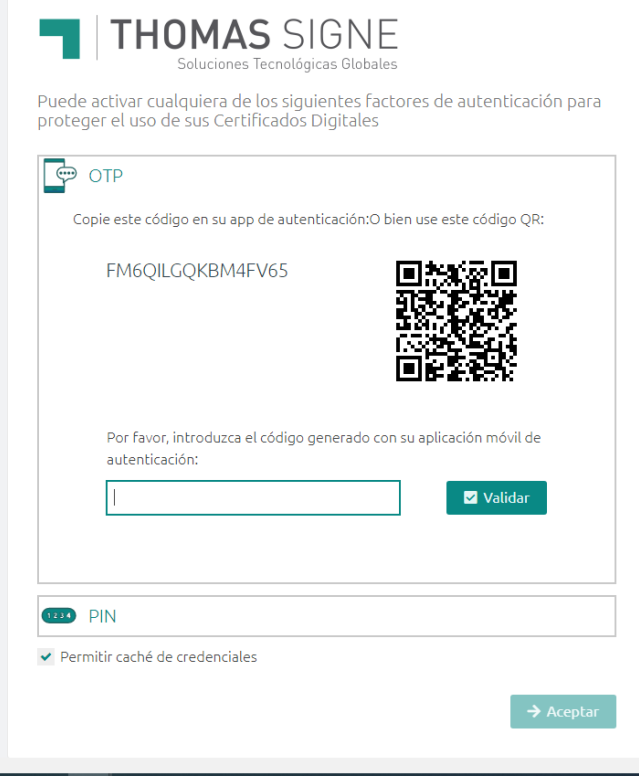

#### <span id="page-10-0"></span>5.7.3 IDP: PIN

Al activarse el usuario en este IdP, le aparecerá una pantalla para que introduzca el pin a emplear.

#### 5.7.4 IDP: PASSWORD

<span id="page-10-2"></span><span id="page-10-1"></span>Al activarse el usuario en este IdP, le aparecerá una notificación por pantalla indicando que su usuario ha sido enrolado.

#### 5.7.5 IDP: SMS

Al enrolarse en este IdP, se utiliza el número de teléfono móvil informado para el usuario. A este número se le enviará un SMS con un código cada vez que el usuario realice una operación de autenticación o autorización de firma en Thomas Signe HSM Centralizado.

#### <span id="page-10-3"></span>5.8 ACTIVIDAD

Desde esta sección se puede monitorizar el uso de Thomas Signe HSM Centralizado, ya que en el listado de actividad se muestran las operaciones realizadas desde el sistema, o bien desde los sistemas clientes (aplicaciones de terceros) a través del API.

Para acceder a esta sección podemos pulsar la opción "Actividad" del menú lateral (siempre visible en pantalla), o bien pulsar en el icono correspondiente de la página principal de la aplicación.

La página inicial de esta sección es el listado de actividad, donde se mostrarán todos las acciones del sistema, mostrando la fecha en la que ocurrieron, la entidad sobre la que se operó así como su identificador y un mensaje informativo sobre la acción realizada.

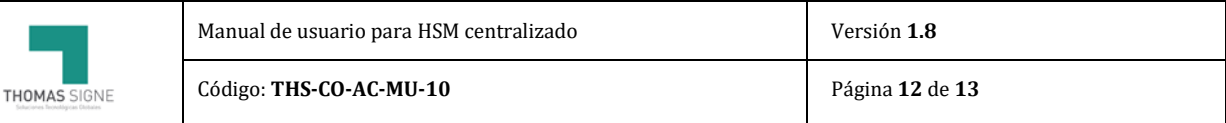

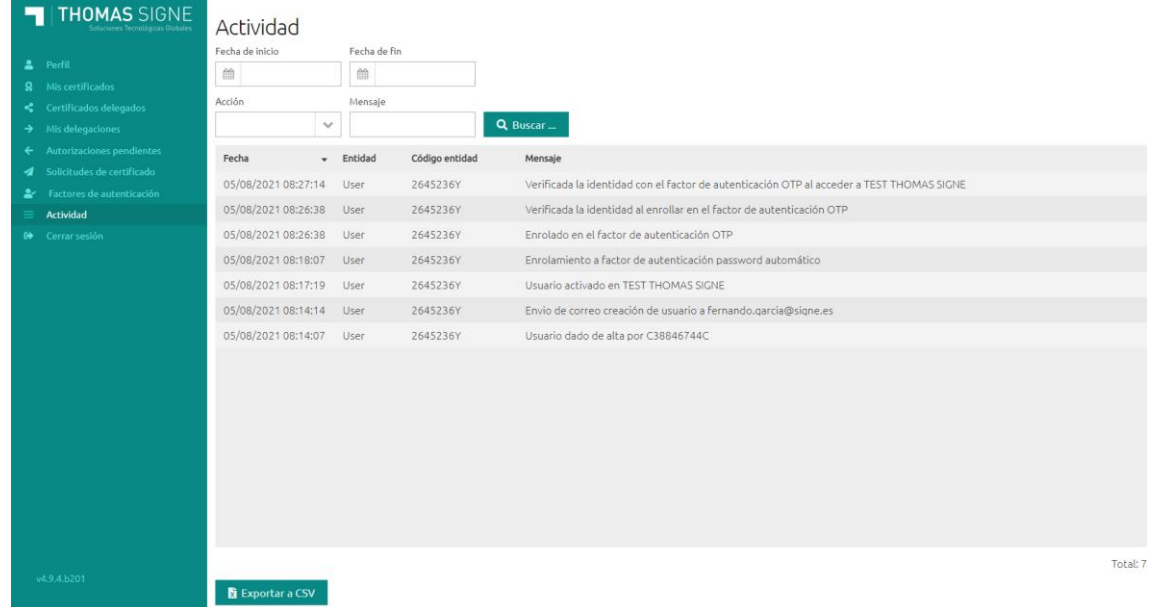

Desde este listado se pueden realizar diversas acciones:

- **Buscar:** Utilizando el buscador avanzado situado encima del listado se puede filtrar el contenido de la lista (se pueden aplicar filtros por rango de fecha, por entidad sobre la que se operó, por acción realizada...).
- **Ordenar listado:** Haciendo click en los diferentes títulos de las columnas del listado se modificará el orden del listado.

#### <span id="page-11-0"></span>THOMAS SIGNE HSM CENTRALIZADO DESKTOP PARA WINDOWS

Thomas Signe cuenta con un cliente (CSP), válido para Windows 7, 8 y 10 con el que podrás hacer uso de tus certificados centralizados en Thomas Signe HSM Centralizado de forma universal con cualquier otro sitio web o aplicación que lo requiera.

Puedes descargarlo desde el siguiente enlace:

https://www.thomas-signe.cl/soporte/

#### <span id="page-11-1"></span>5.10INSTALACIÓN DE THOMAS SIGNE HSM CENTRALIZADO DESKTOP

Seguir los pasos del autoinstalable.

Al finalizar la instalación puede solicitar un reinicio, en el caso de tener como sistema operativo Windows 10 este paso no será necesario.

Si aparece ventana donde se solicita aprobación del uso de las redes públicas pulsar sobre Aceptar.

Buscar en el listado del sistema operativo de Aplicaciones Instaladas y ejecutar.

#### <span id="page-11-2"></span>5.11ACCESO DEL USUARIO A THOMAS SIGNE HSM CENTRALIZADO DESKTOP

Para acceder a la aplicación es requisito INDISPENSABLE que exista previamente en Thomas Signe HSM Centralizado la cuenta con la que se pretende ingresar en la aplicación.

- Teclear el usuario de la cuenta.
- Pulsar sobre el botón "Acceder".

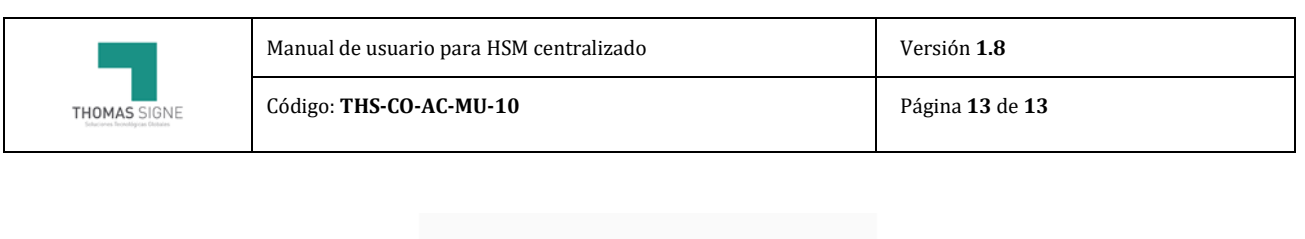

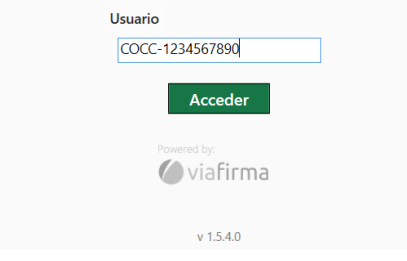

Se solicitarán sucesivamente los diferentes factores de autenticación para permitir el acceso que se hayan asociado a la cuenta utilizada (email, OTP, SMS,…).

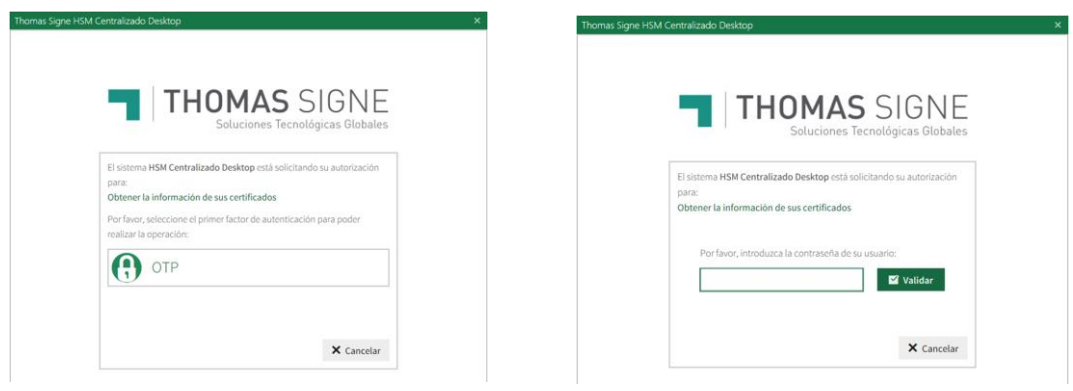

#### <span id="page-12-0"></span>5.12USO DE LOS CERTIFICADOS DE THOMAS SIGNE HSM CENTRALIZADO

Una vez logados en la aplicación tendremos todos los certificados NO expirados ni REVOCADOS para ser importados en nuestra computadora.

### <span id="page-12-1"></span>6. FORMATOS

N/A

## <span id="page-12-2"></span>7. REGISTROS

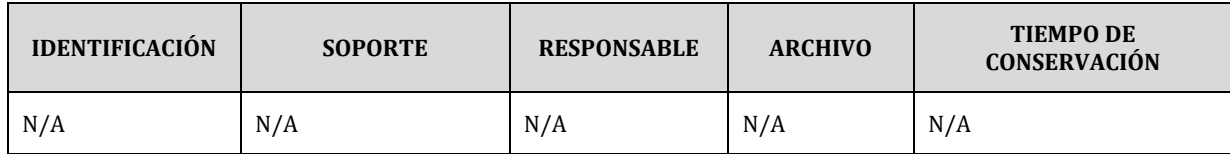